## **STEP 3. Installing ActivClient on a Windows XP computer**

IMPORTANT: These instructions are written step-by-step; do not perform an action before the instructions tell you to do so.

The basic (or Typical) installation of the ActivClient software will allow you to use your hardware based certificates (Medium-Hardware Assurance certificates or Medium-Token Assurance certificates) with Microsoft applications (Internet Explorer, Outlook, etc.). These instructions for ActivClient installation are written to allow you to use your hardware based certificates with Mozilla applications such as Firefox and Thunderbird. [This is in addition to using them with Microsoft, not 'instead of'; you will then have the option of using Internet Explorer or Mozilla Firefox. Often, certificate creation processes run more smoothly in Mozilla Firefox.] In order to easily use your certificates with Mozilla applications, the Mozilla applications must be installed BEFORE you install ActivClient. For more about Mozilla applications go to:<http://www.mozilla.org/>

DO NOT connect your smart card reader until instructed to do so.

1. Navigate to the location where you extracted the ActivClient installation files (this should be your desk top). Double-click the "ac.activclient62.disk\_6.2.0.50" folder, then double-click the "Product" folder.

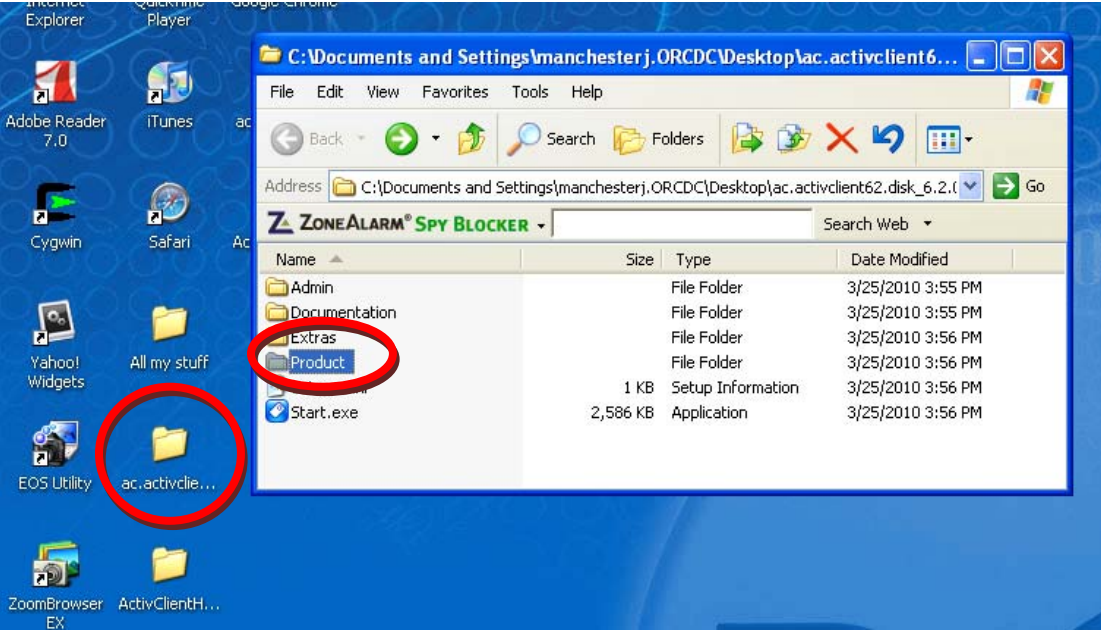

2. In the Product folder, double-click the "ActivClient x86 6.2.msi" entry to begin installation.

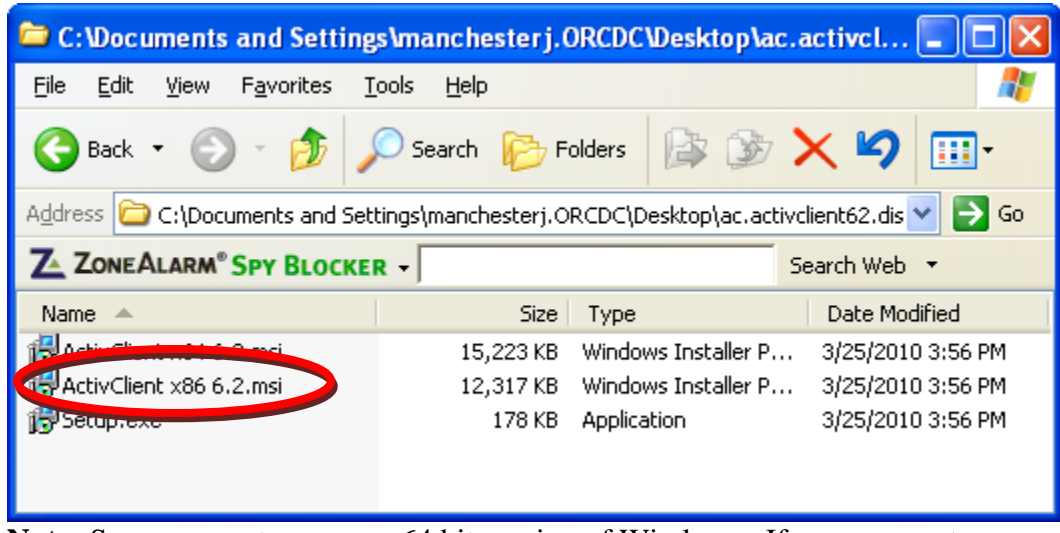

**Note:** Some computers run a x64 bit version of Windows. If your computer runs a x64 bit version of Windows, you will want to double click the "ActivClient x64 6.2.msi" entry instead.

3. In the Open File – Security Warning dialog box, click **Run**

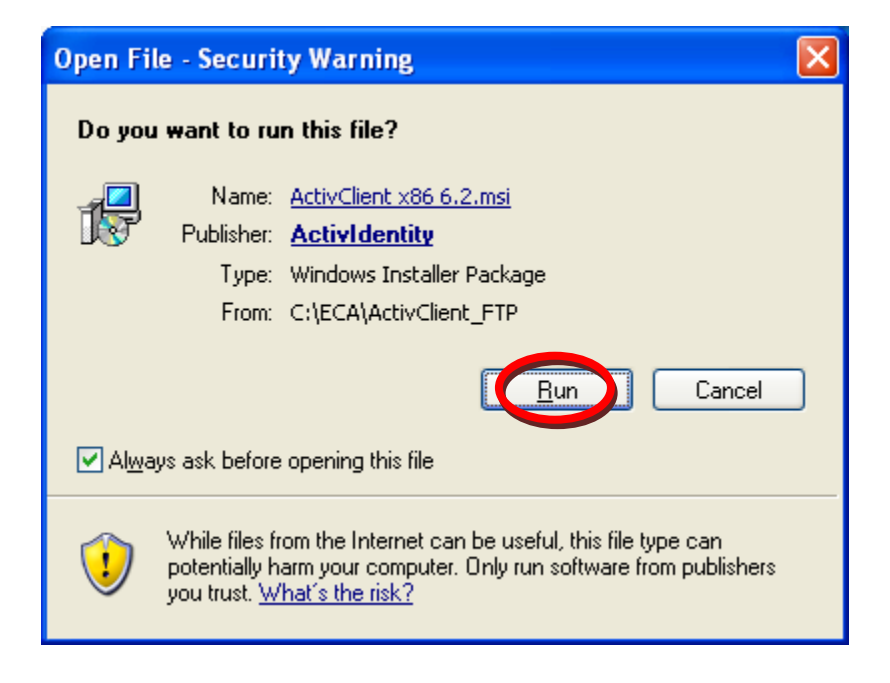

4. At the InstallShield Wizard prompt, click **Next >**

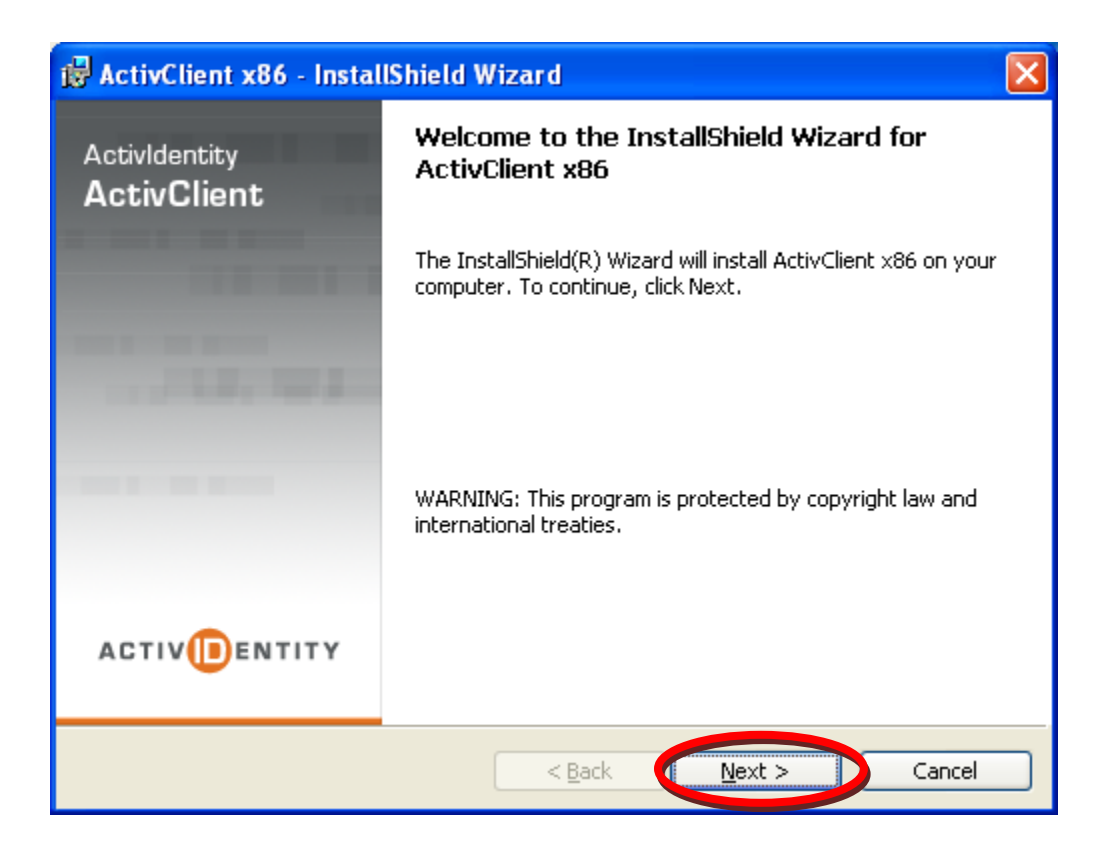

5. Accept the license agreement and click **Next** 

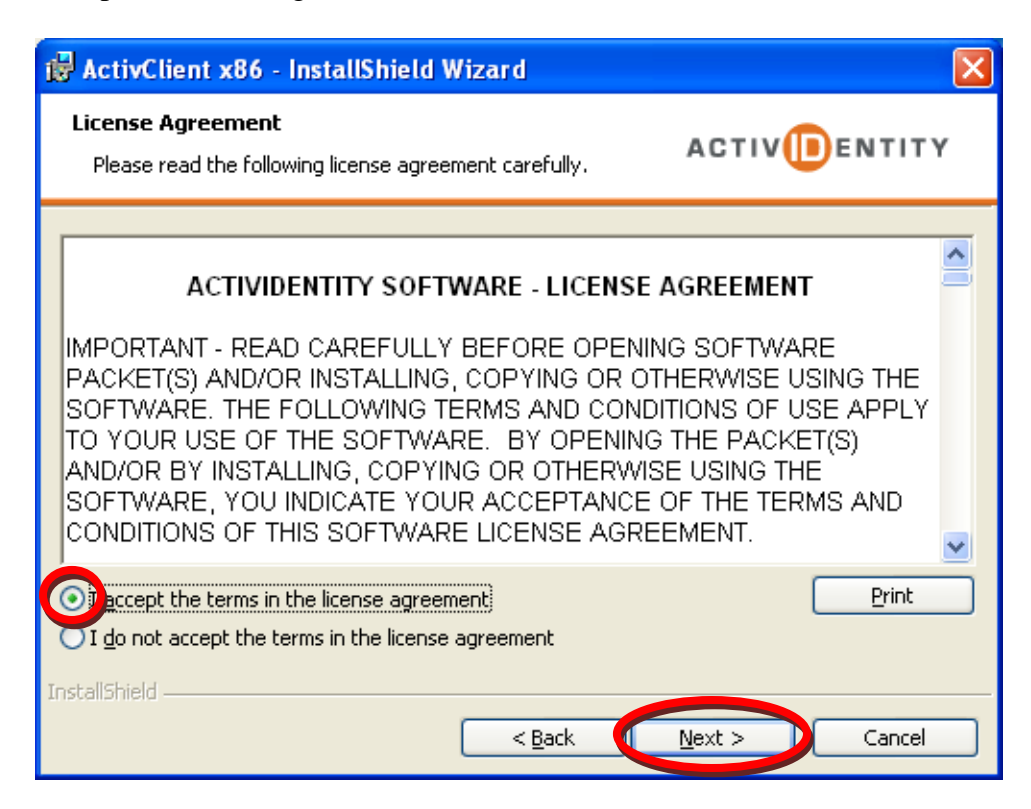

6. Select **Custom** and and click **Next** 

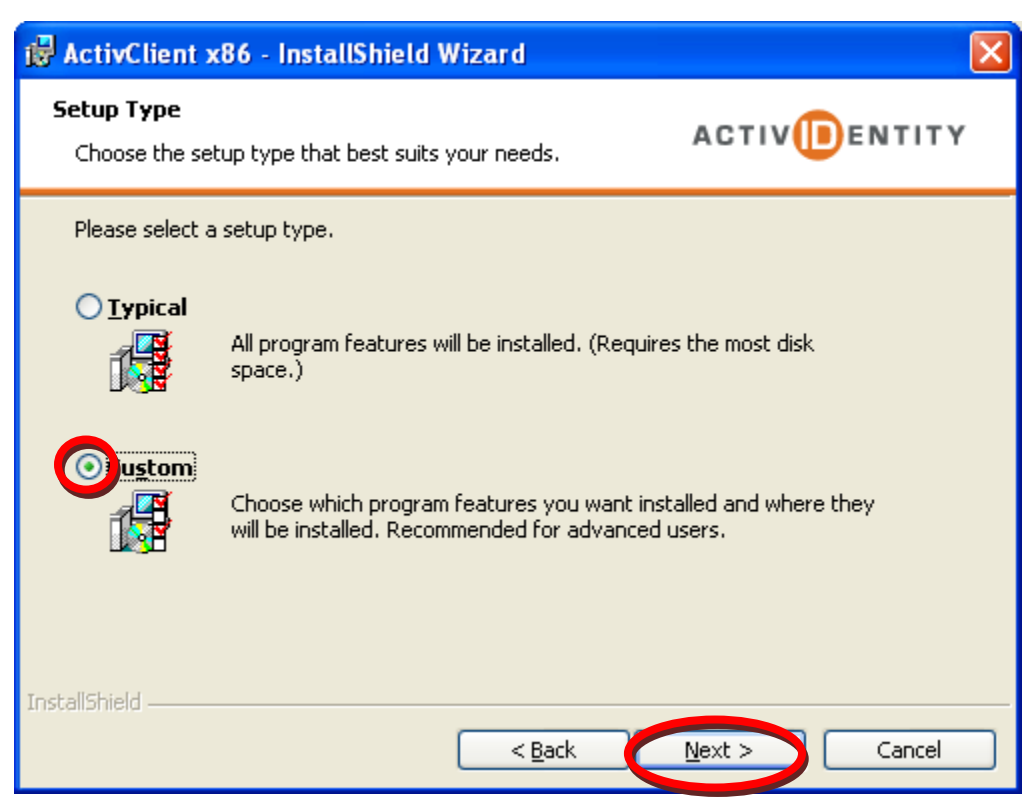

7. In the Custom Setup dialog; select **Microsoft CAPI Support** and then select "This feature, and all subfeatures, will be installed on the local hard drive."

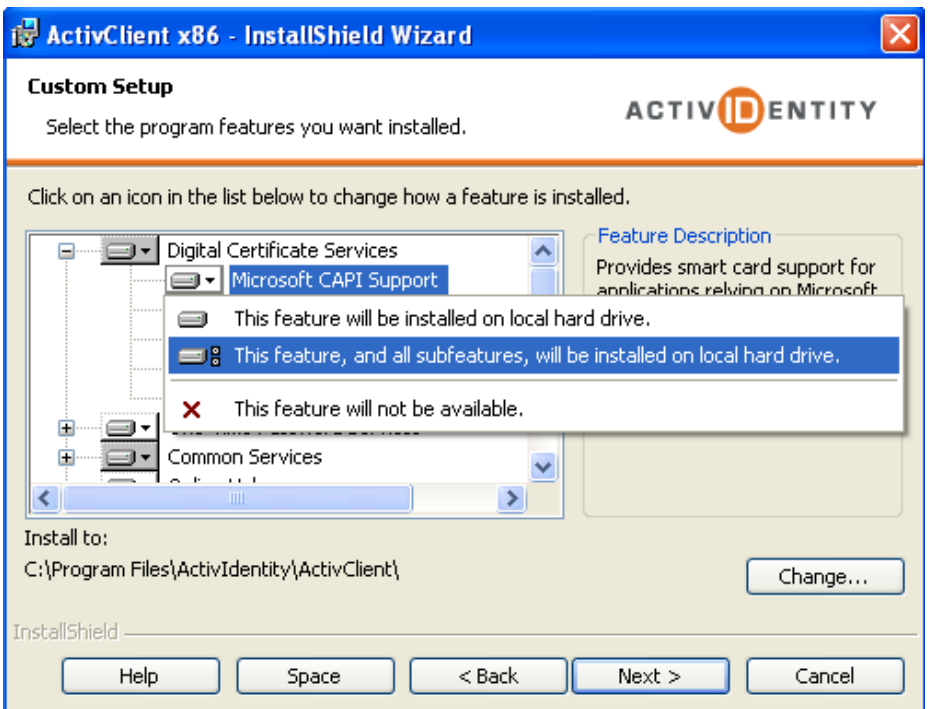

8. Then, in the Custom Setup dialog; select **Firefox, Thunderbird, and Netscape Support** and then select "This feature, and all subfeatures, will be installed on the local hard drive." Then click **Next** 

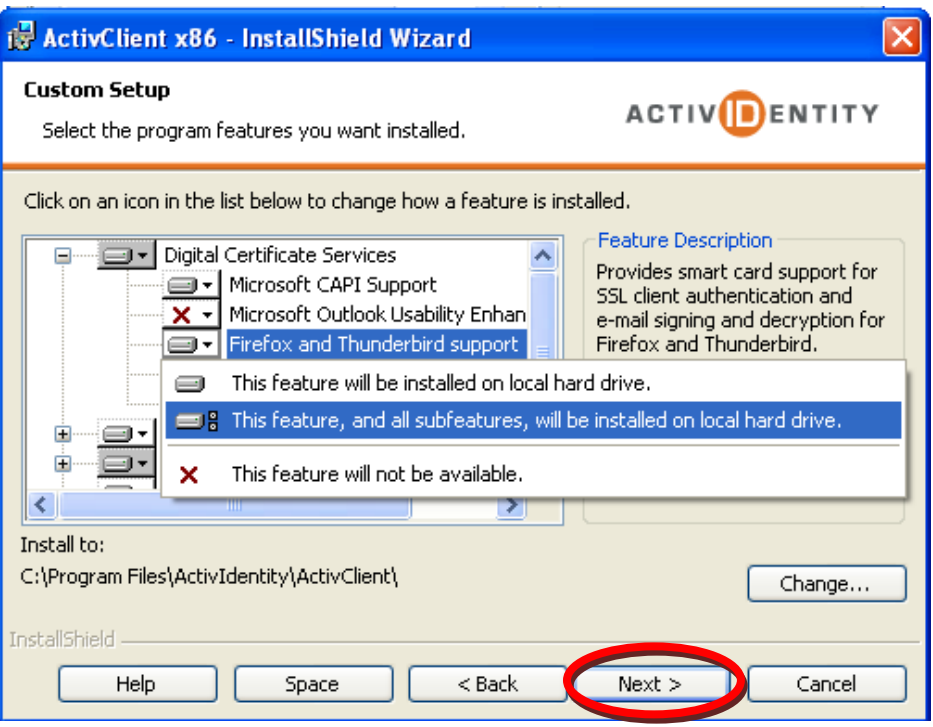

9. In the Ready to Install dialog; click Install and the software will begin to install...

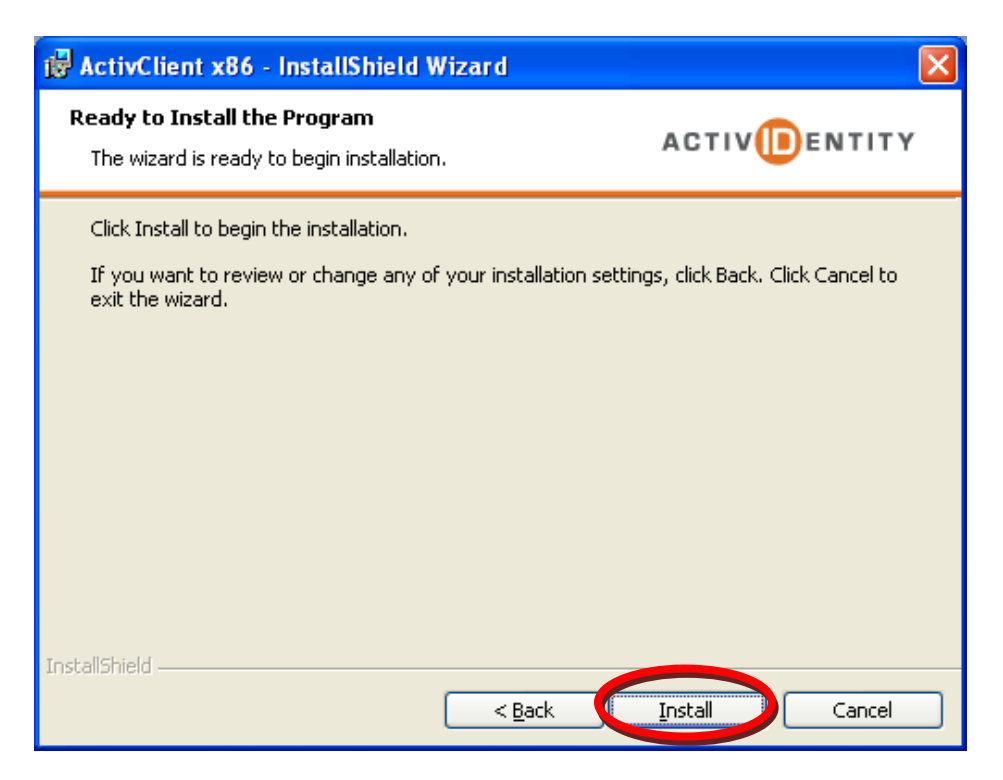

10. When the InstallShield Wizard Completed dialog appears, Uncheck the Show the readme file and click **Finish**

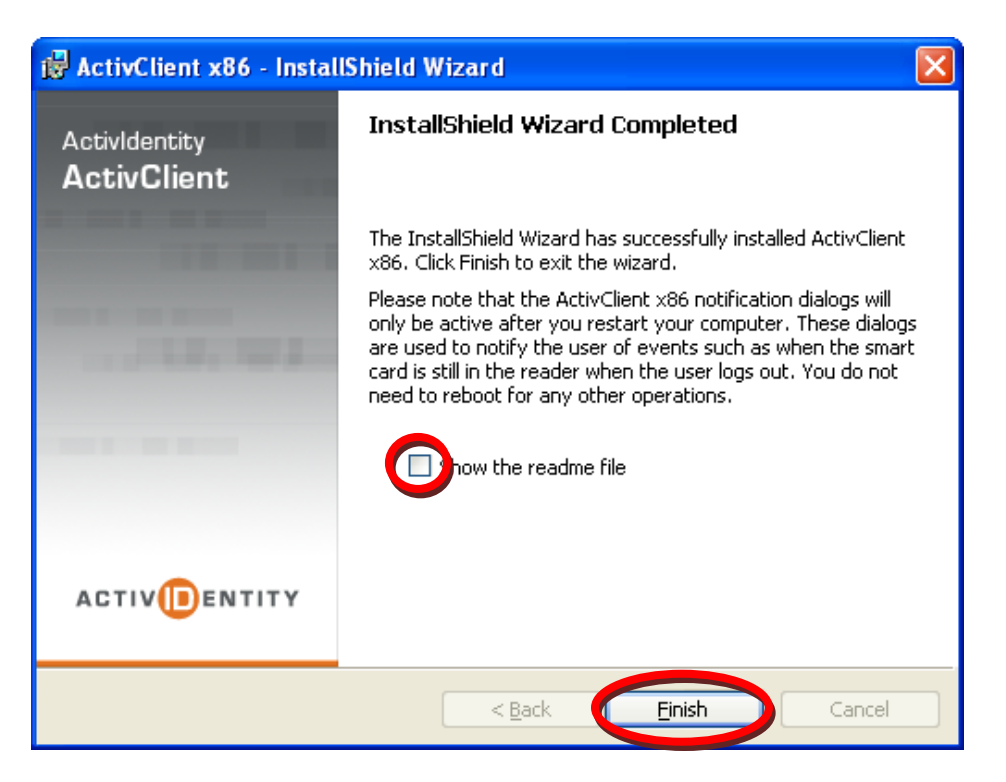

11. On the Installer Information window, click **Yes** to restart your computer

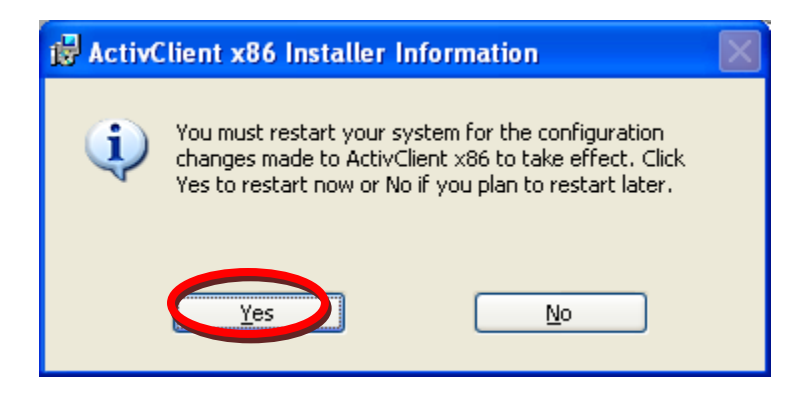

12. In the location where you extracted the ActivClient installation files (again, this should be your desk top). Double-click the "ActiveClientHotfix" folder, then double-click the "X86 Hotfix" folder.

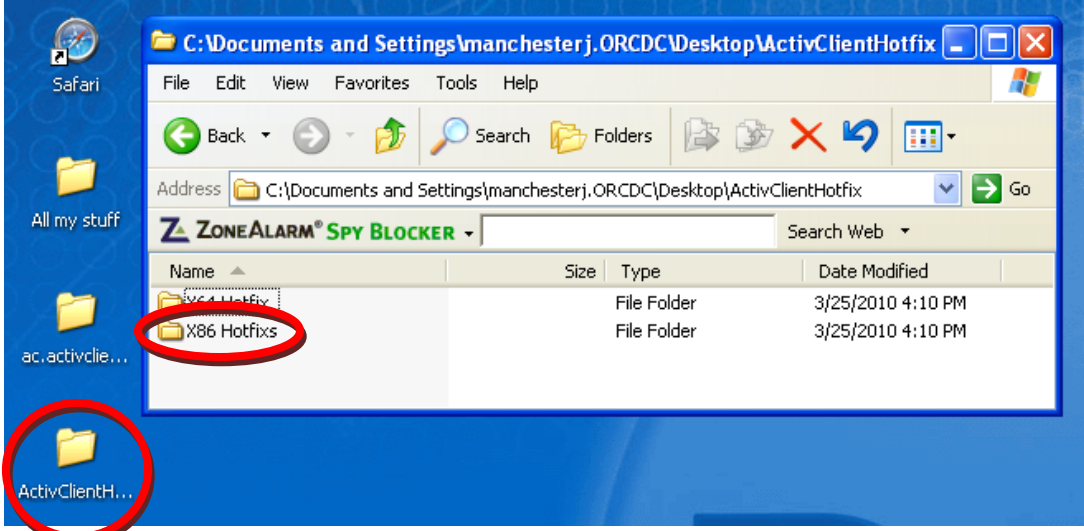

13. Double-click on the FIXS1003005.msp entry

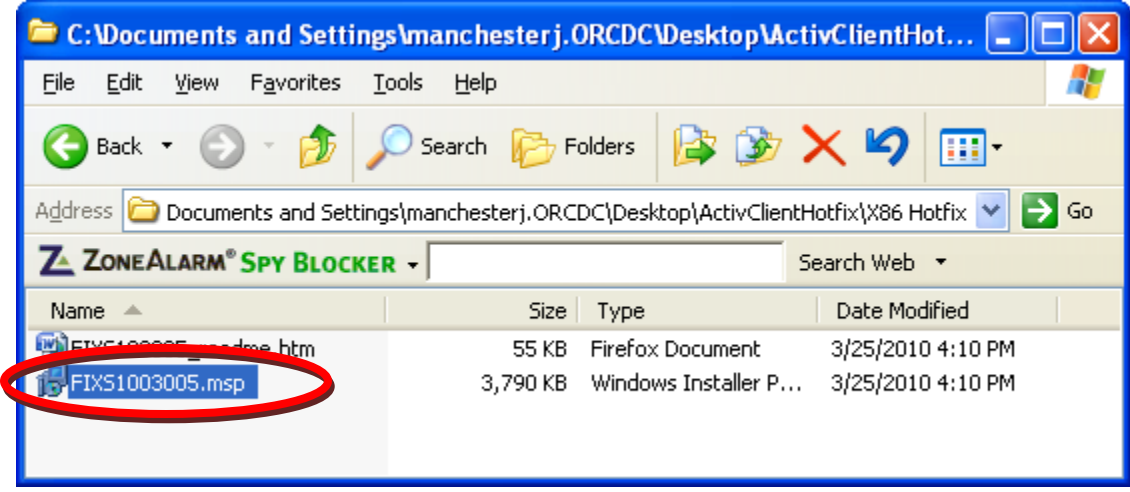

14. In the "Open File" dialog box click the **Open** button

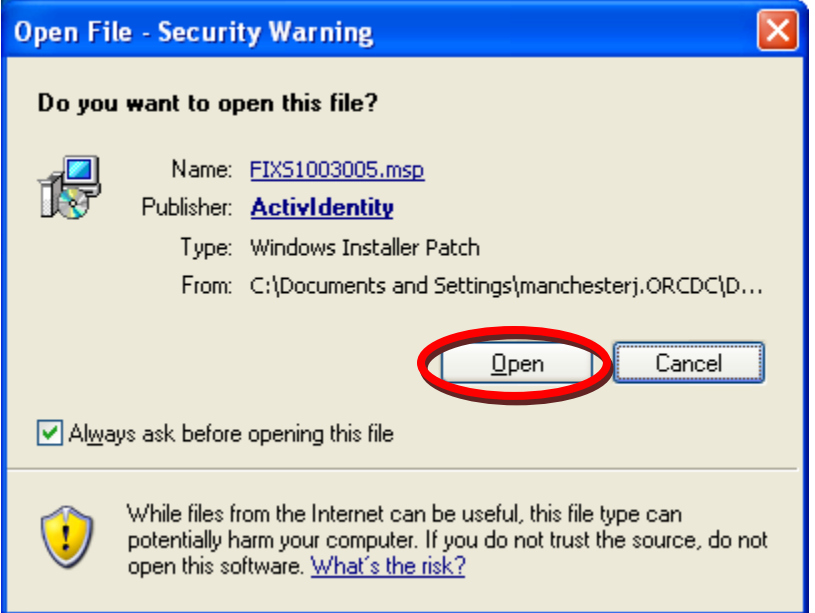

15. When you see the "ActivClient CAC x86 Patch – InstallShield Wizard" dialog box appear, click the **Update** button. (You might see several dialog boxes appear, run, and then disappear.)

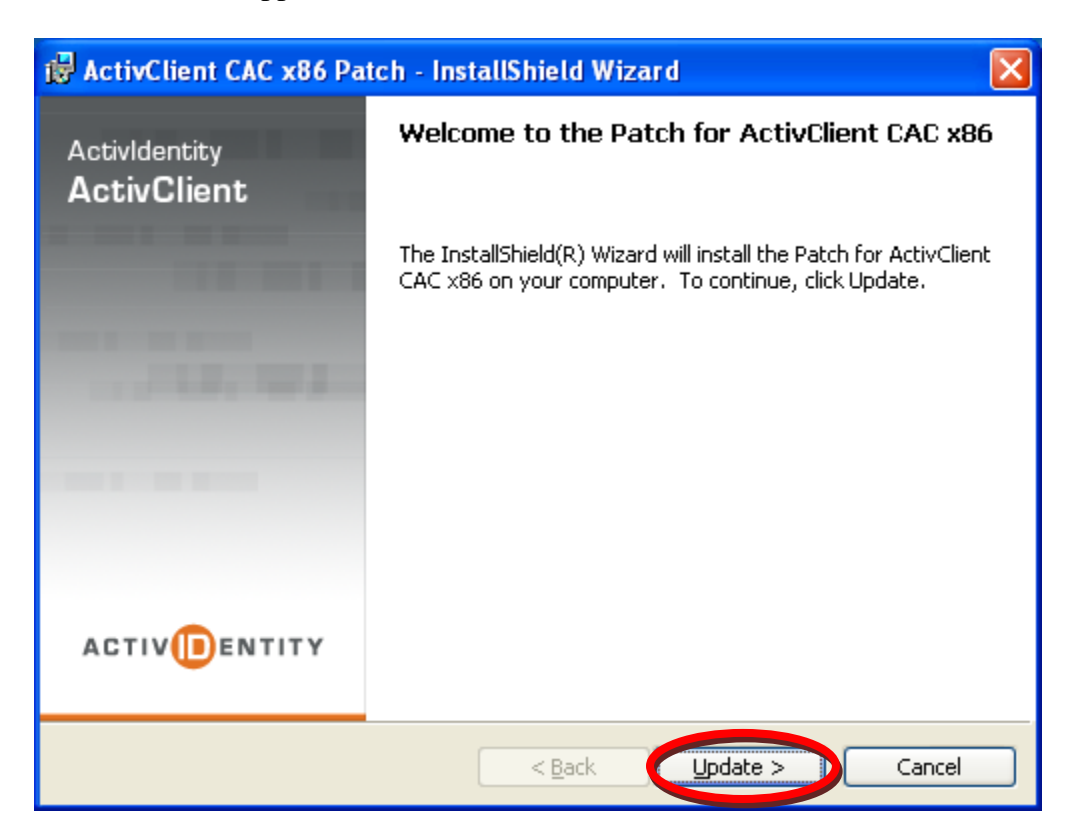

16. This will take a couple of minutes

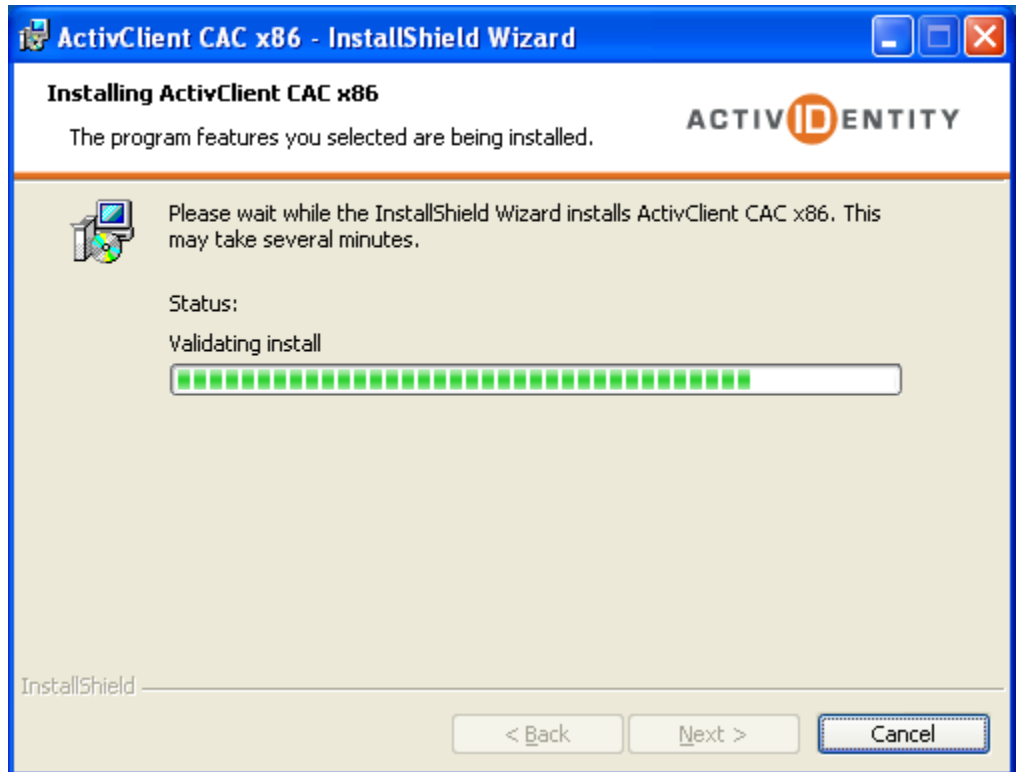

17. When the InstallShield Wizard Completed message appears, click **Finished**

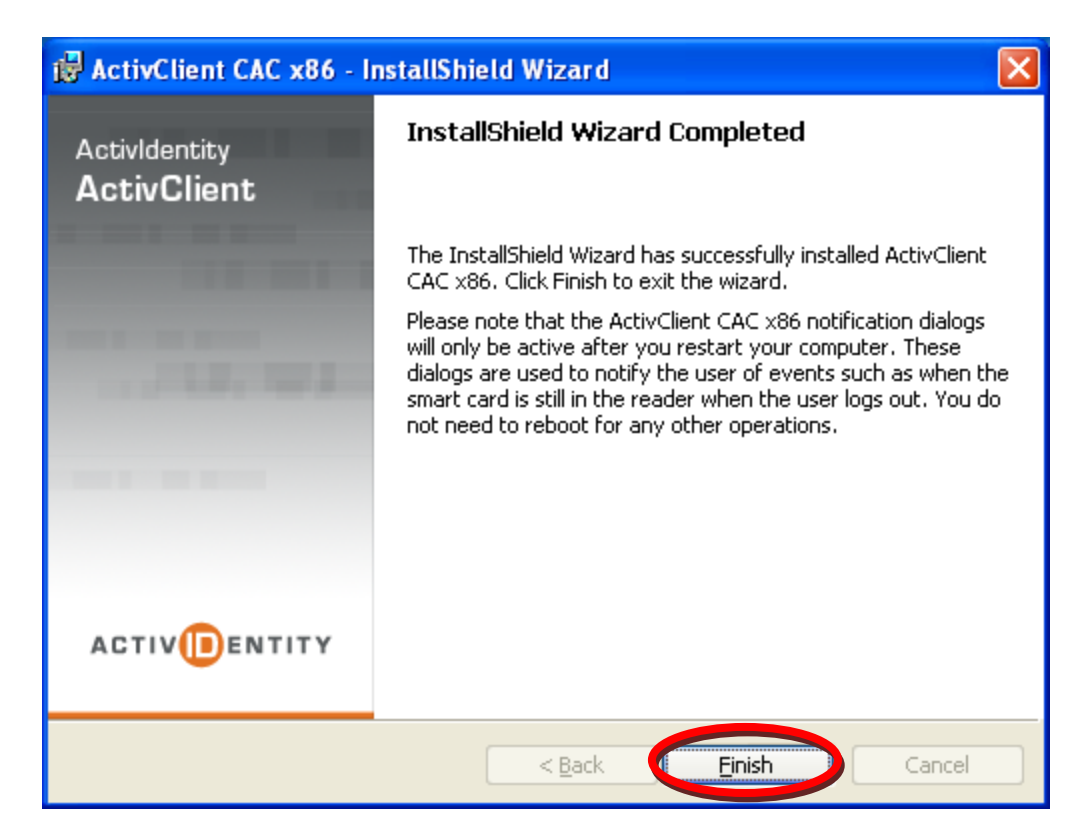

18. When the Installer Information dialog box appears, click Yes, to restart you computer.

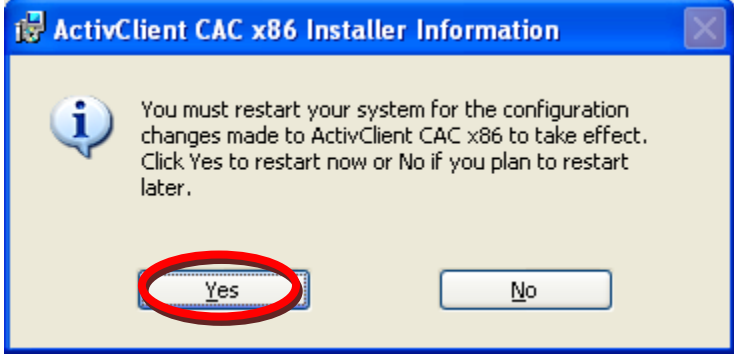